## Downloading Multiple Files from Sakai to your Flash Drive (MAC Users)

1. Log on Sakai and go to the site you want to retrieve files from. Select "Resources" from the left menu, then "Download and Upload Multiple Files", as illustrated below.

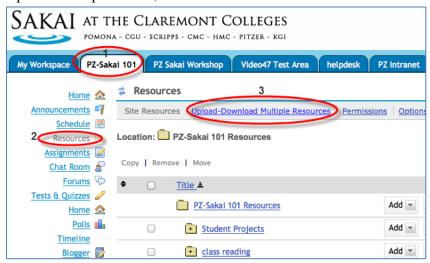

3. Highlight the URL under "step 1" and copy it to clipboard by using "command + c".

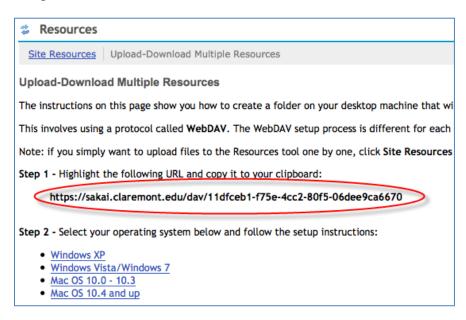

4. Minimize your Sakai window and go to Finder, then "Go" menu and choose "Connect to Server", as illustrated below.

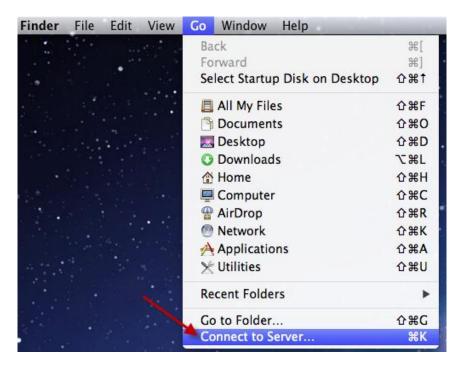

5. When "Connect to Server" window pops open, click inside the box under Server Address, and paste the URL by using "command + v". Click "connect' button, to continue.

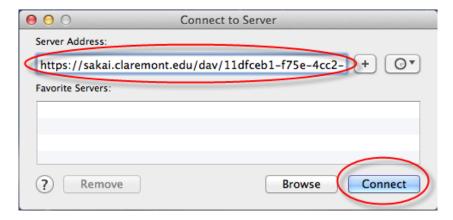

6. You will be prompted to enter a password. Make sure you use your Sakai username followed by@ptz to log in. Click "Connect" button to finish.

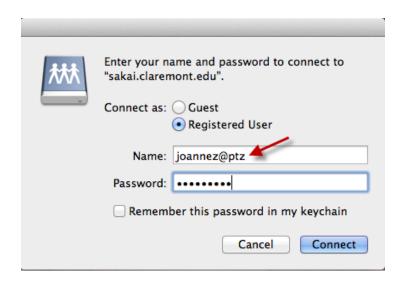

7. Your Sakai site should be mounted on the desktop now – it has a very long name with a lot of numbers. Click to open it to see your files and folders. You can drag and drop the files and folders to your flash drive.

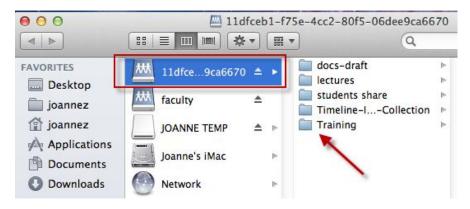